# **Změna hesla**

**Pozor. Pro přihlášení některých služeb musíte použít stále své SJP údaji. Více informací naleznete na stránce [Systém jednotného přihlášení.](https://uit.opf.slu.cz/sluzby:sjp)**

## **První přihlášení / Vypršení hesla**

Jako výchozí heslo [systému SJP](https://uit.opf.slu.cz/sluzby:sjp) pro studenta a zaměstnance je nastavené na **x+rodné číslo** (např.: x89512345). Změnu je možné provést skrze školní email na adrese<https://horde.opf.slu.cz>.

#### **V případě, že se do systému hlásíte poprvé, nebo Vaše heslo již vypršelo, bude změna hesla vynucena okamžitě!**

- do systému [Horde](https://horde.opf.slu.cz) se přihlašte vaším stávajícim heslem
- po přihlášení Vás systém automaticky přesměruje na změnu hesla
- vyberte které heslo chcete měnit. V nabídce je heslo do [SJP](https://uit.opf.slu.cz/sluzby:sjp) (Novell, Stag,..) nebo heslo na Eduroam (Wi-fi) [\(Obr 1\)](https://uit.opf.slu.cz/_media/horde:heslo.png)
- zadejte Vaše stávající heslo do SIP
- zadejte Vaše nové heslo
- potvrďte heslo
- pro úspěšnou změnu hesla máme v pravém dolním rohu podmínky pro změnu hesla
- po změně hesla Vás systém odhlásí a přesměruje Vás na webovou stánku, kde dále postupujete dle pokynů
	- při změně hesla do SJP (Novell, Stag) se přihlašujete novým heslem
	- při změně hesla do Eduroam se přihlašujete vaším **stávajícím heslem do SJP (Novell, Stag)!!!**

#### **Úspěšnou změnu!**

### **Pravidla pro nové hesla**

- 1. **Nové heslo musí být ZCELA nové, nepoužívejte žádné dříve použité.**
- 2. **Nové heslo musí mít minimálně 6 rozdílných znaků (např. 11aaBB nevyhovuje!).**
- 3. **Heslo nesmí obsahovat diakritiku (háčky a čárky).**
- 4. **Heslo si dobře zapamatujte.**

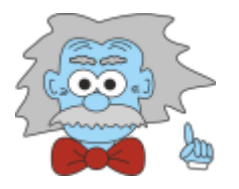

## **Změna hesla před vypršením**

- po přihlášení do systému vybereme z vrchního menu nabídku **Můj účet** a položku **Heslo**
- vyberte které heslo chcete měnit. V nabídce je heslo do [SJP](https://uit.opf.slu.cz/sluzby:sjp) (Novell, Stag,..) nebo heslo na Eduroam (Wi-fi) [\(Obr 1\)](https://uit.opf.slu.cz/_media/horde:heslo.png)
- zadejte Vaše **stávající heslo** do [SJP](https://uit.opf.slu.cz/sluzby:sjp)
- zadejte Vaše **nové heslo**
- potvrďte heslo
- pro úspěšnou změnu hesla máme v pravém dolním rohu podmínky pro změnu hesla
- po změně hesla Vás systém odhlásí a přesměruje Vás na webovou stánku, kde dále postupujete dle pokynů
	- při změně hesla do SJP (Novell, Stag) se přihlašujete novým heslem
	- při změně hesla do Eduroam se přihlašujete vaším **stávajícím heslem do SJP (Novell, Stag)!!!**

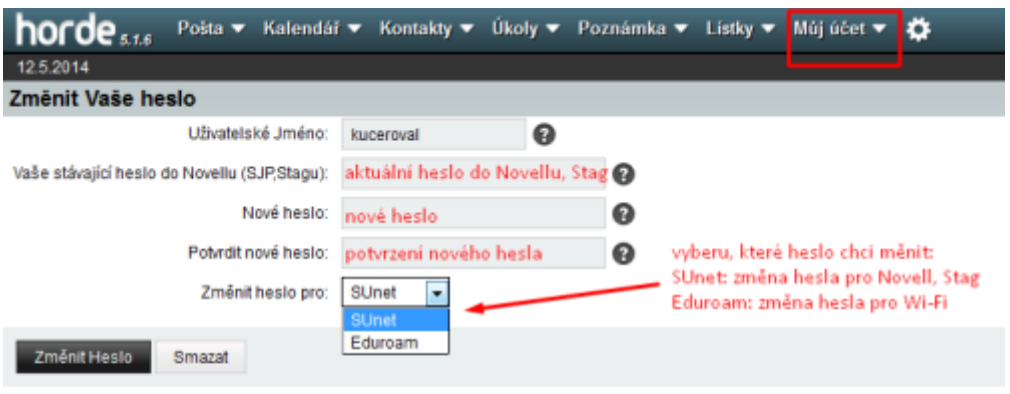

From: <https://uit.opf.slu.cz/>- **Ústav informačních technologií**

Permanent link: **<https://uit.opf.slu.cz/navody:heslo?rev=1489409797>**

Last update: **2017/03/13 12:56**